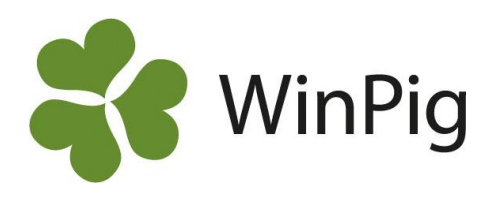

## Att korrigera differenser i slaktintäkt

*När man jämför slaktintäkten från avräkningen med siffrorna i WinPig Slakt kan det hända att summorna inte överensstämmer. Den vanligaste orsaken är att slakteriet inte har sänt alla intäktsposter till slaktdatabasen. Detta förekommer bland annat för tillägg som förhandlats mellan slakteri och enskild besättning, eller då slakteriet har använt sig av någon tilläggs- eller avdragspost som inte är inställd att sändas till databasen.* 

*Slakteriföretagen har olika policy för om man skickar uppgifter om förhandlade besättningsspecifika tillägg eller ej till slaktdatabasen. Om ditt slakteri inte skickar alla tilläggen kan du istället registrera förhandlade tillägg som ekonomikonstanter i programmet. Tilläggen beräknas då på varje omgångsrapport. Ett annat sätt är att du manuellt registrerar en skillnad i slaktintäkt för att få resultatet att stämma överens mellan avräkningen och WinPig. Följ då denna instruktion. Instruktionen förutsätter att du har registrerat alla händelser, kostnader /intäkter och korrigerat differenser på avstämningen för den aktuella omgången.*

## **Så här kontrollerar och korrigerar du resultatet om intäkten är lägre i WinPig**

- 1. Beräkna en omgångsrapport för omgången.
- 2. Välj fliken Ekonomi och ändra layouten till **PigVision:***Slgr Ekonomi tot*. Se bild 1.

*Bild 1. Välj layouten PigVision:Slgr Ekonomi tot.*

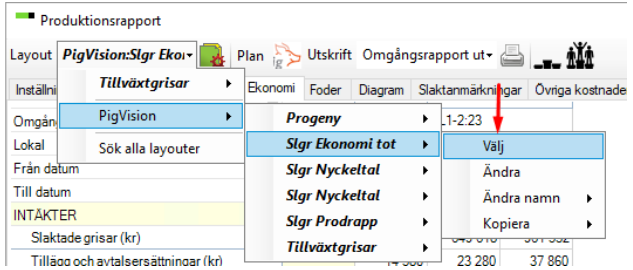

3. Under huvudrubriken Intäkter visas de intäkter som hör till omgången. Se bild 2. Beräkna summan av Slaktade grisar + Tillägg och avtalsersättningar.

Obs! om du registrerat hemslaktade grisar med ett pris ska denna summa dras bort från "Slaktade grisar" när du jämför med slaktavräkningen.

- 4. Under huvudrubriken Särkostnader 1 visas kostnader för omgången. Dra bort summan för "Avdrag, anmärkningar mm" från intäkterna för att få den totala slaktintäkten för omgång.
- 5. Jämför resultatet med resultatet från de inblandade avräkningarna (exkl. moms).

 *Bild 2. Intäkter och kostnader på rapporten*

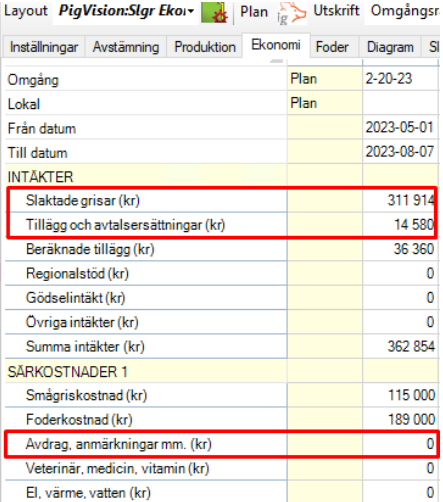

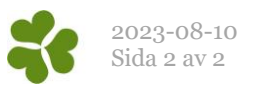

6. Lägg in differensen som en klumpsumma under Övrigt/Intäkter. Se bild 3. Man kan välja den kod som passar bäst, exempelvis:

**30-Tillägg** *(visas på rapporten under tillägg och avtalsersättningar)* **39-Beräknat tillägg** *(visas på rapporten under beräknade tillägg)* **44-Övrig intäkt** *(visas på rapporten under övriga intäkter)*

7. Kontrollera att du har samma resultat på *Bild 3. Lägg till differensen som en intäkt* omgångsrapporten som på avräkningen. Klart!

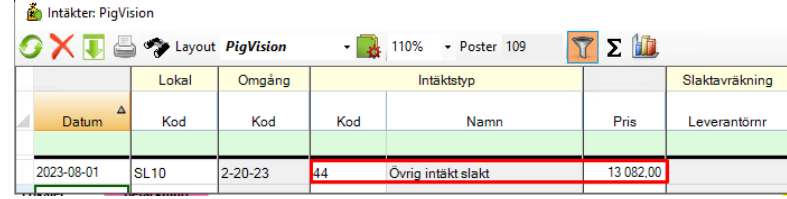

## **Så här korrigerar du resultatet om intäkten är högre i WinPig**

Att slaktintäkten blir högre i WinPig kan bara hända om det blivit något fel vid överföringen av data från slakteriet till slaktdatabasen. I så fall får du istället lägga till en extra fiktiv kostnad i WinPig.

Följ instruktionen punkt 1-5 på förra sidan, fortsätt sedan här med punkt 6 och 7.

1. Lägg in differensen som en klumpsumma under Övrigt/Kostnader. Se bild 4. Använd kod 710 Djur, Avdrag

 *Bild 4. Lägg till differensen som en kostnad*

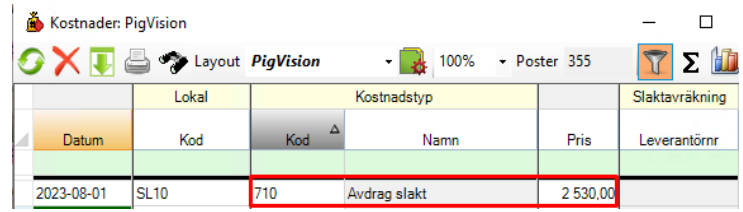

2. Kontrollera att du har samma resultat på omgångsrapporten som på avräkningen. Det avdrag du la in är nu med på raden "Avdrag, anmärkningar mm" på ekonomifliken. Klart!